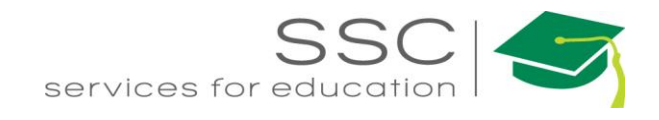

# Customer Request Submittal & Promotion Process AiM 10.2 2020

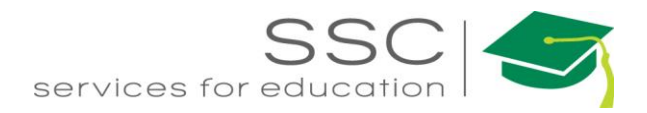

# **Table of Contents**

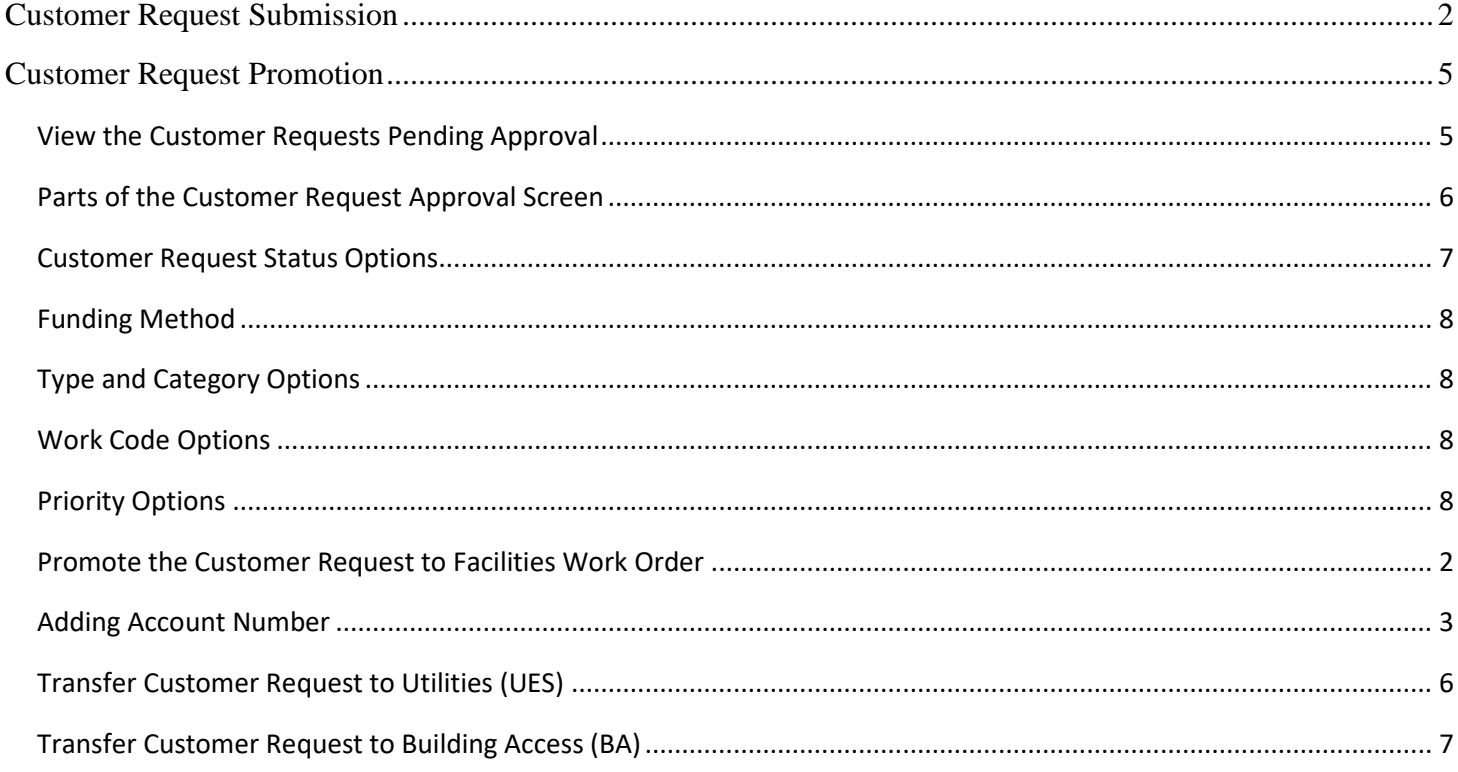

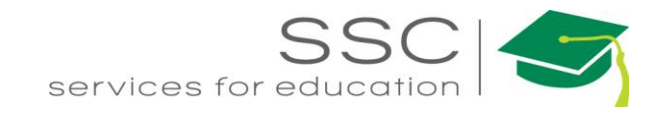

# <span id="page-2-0"></span>**Customer Request Submission**

Customer Request is entered on the AggieWorks website. [http://aggieworks.tamu.edu](http://aggieworks.tamu.edu/)

New Student or Employee? Activate your NetID

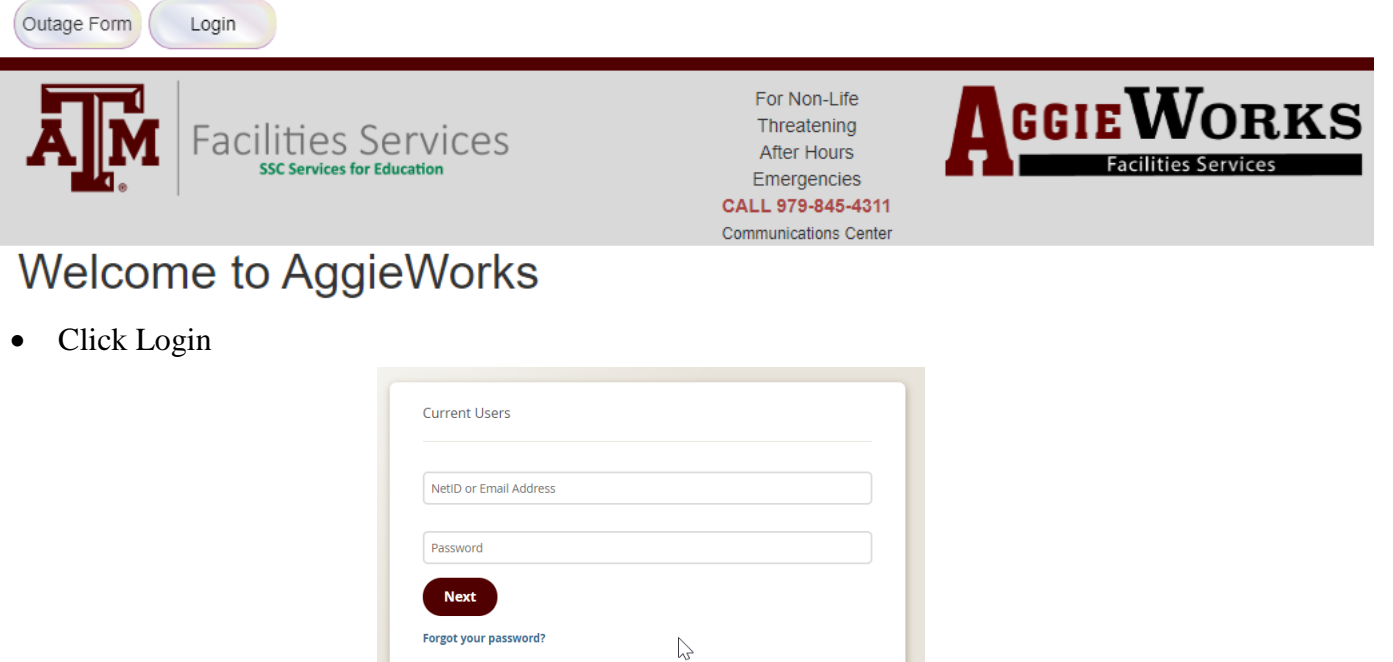

- Enter NetID and Password (this is a TAMU account)
- Click Login

# **Welcome to AggieWorks**

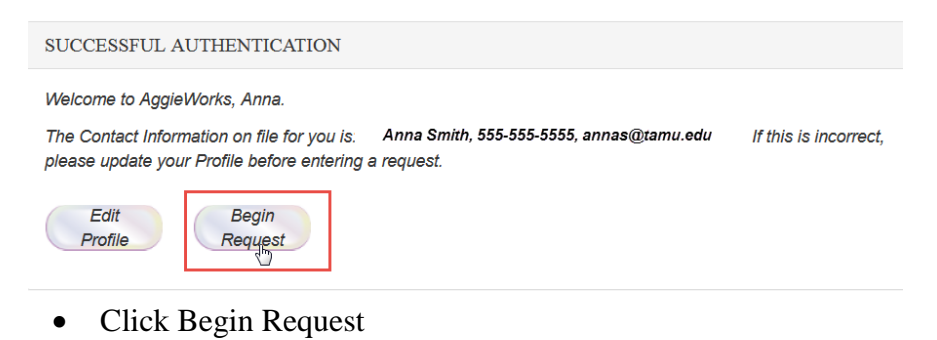

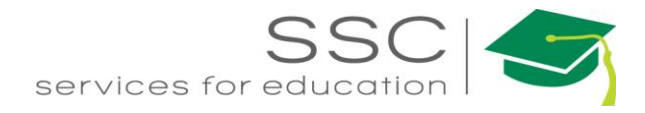

# **Work Request** ENTER WORK REQUEST DETAILS

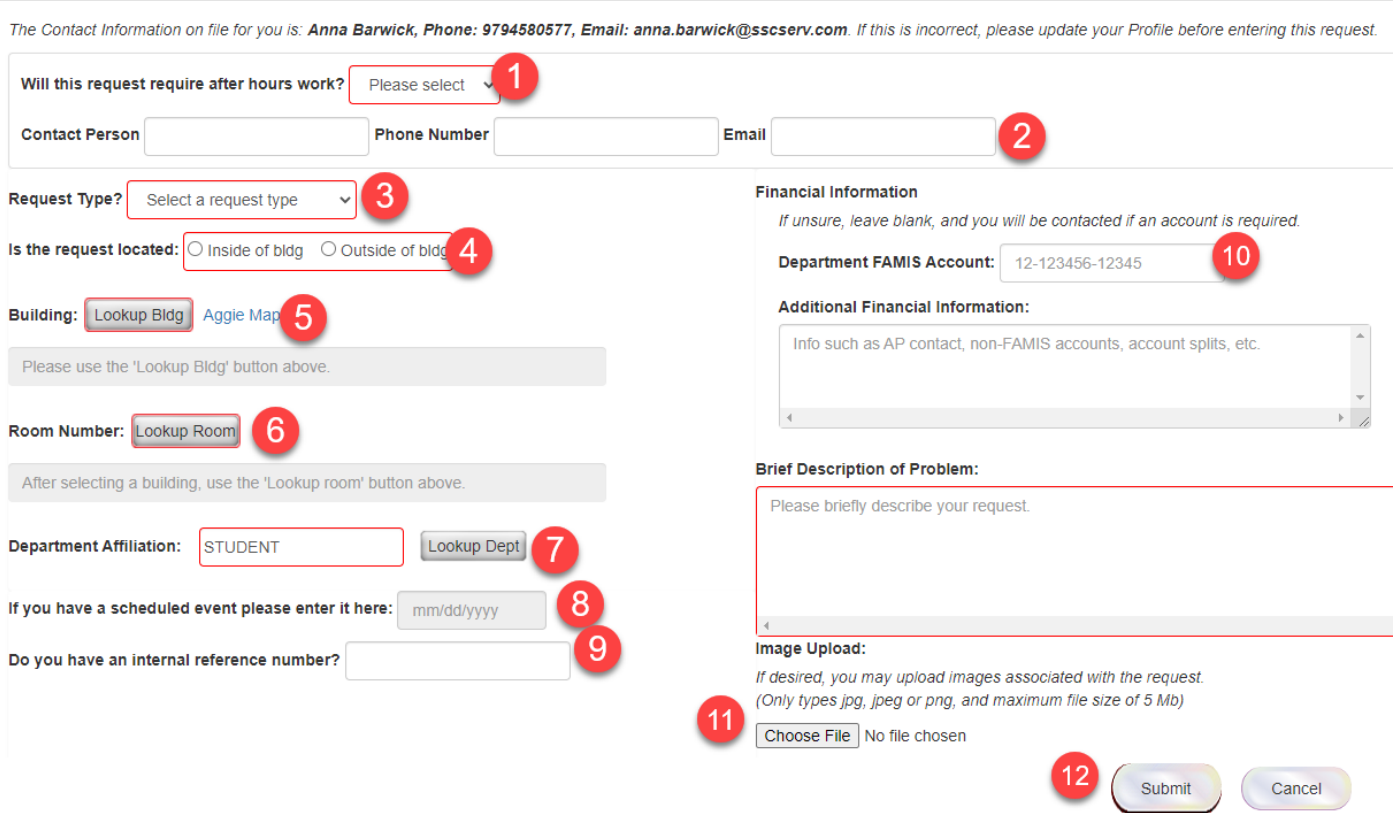

- 1. Select if the request requires after hours work.
- 2. Can insert alternate Contact information if needed for after hours
- 3. Select the Type of work. Additional drop downs will appear based on selection
- 4. Select Inside or Outside of building
- 5. Click  $\Box$  Lookup Bldg  $\parallel$  to pull the building list. Start typing the number or name of the building. Select building from list.

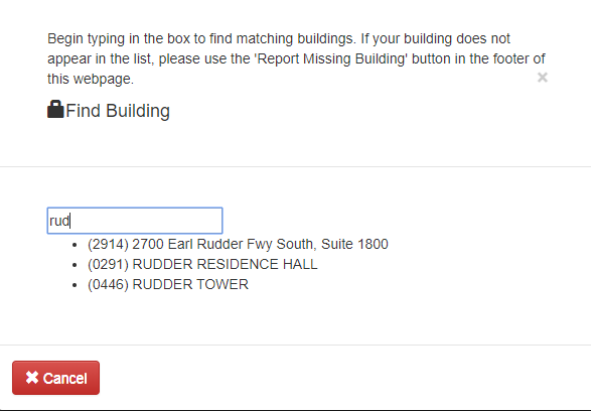

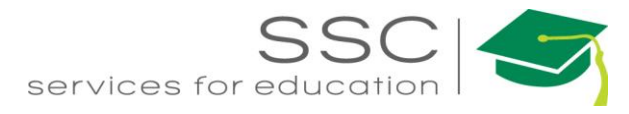

#### 6. After selecting the building, the room list will be available. Choose the room number.

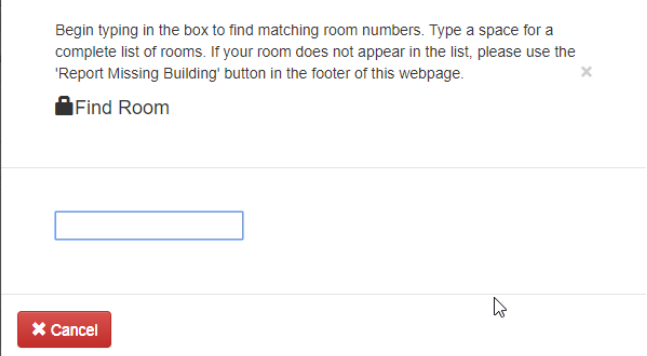

7. Enter the Department

ľ

- 8. If this is an Event, enter the date.
- 9. Enter the Internal Reference number if there is one.
- 10. Enter the paying account for billable work.
- 11. Enter the description of the problem.
- 12. Upload a picture if applicable
- 13. Click Submit.

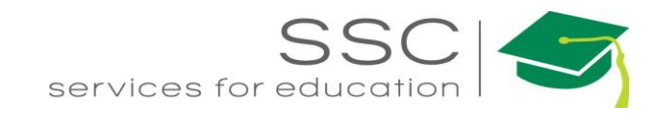

# <span id="page-5-0"></span>**Customer Request Promotion**

# <span id="page-5-1"></span>**View the Customer Requests Pending Approval**

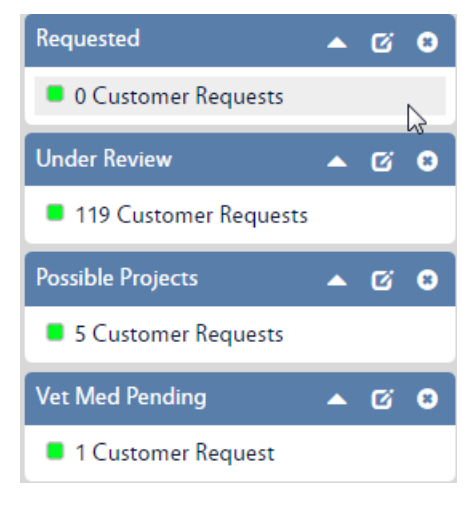

- Click on the Customer Request Approval query
	- o 8 queries have been setup for the AggieWorks Center
	- o Requested new Customer Requests that are not dorms
	- o North side Dorms New requests for Zone R North
	- o South side Dorms New requests for Zone R South
	- o Return from UES Customer Request rejected by UES
	- o Under Review Customer Requests that need more information before promotion
	- o Pending Approvals Requests for Vet Med or Athletics buildings. These need approval from before promotion
	- o Project Pending Customer Requests that are for EDCS
	- o Not Project Returned from EDCS

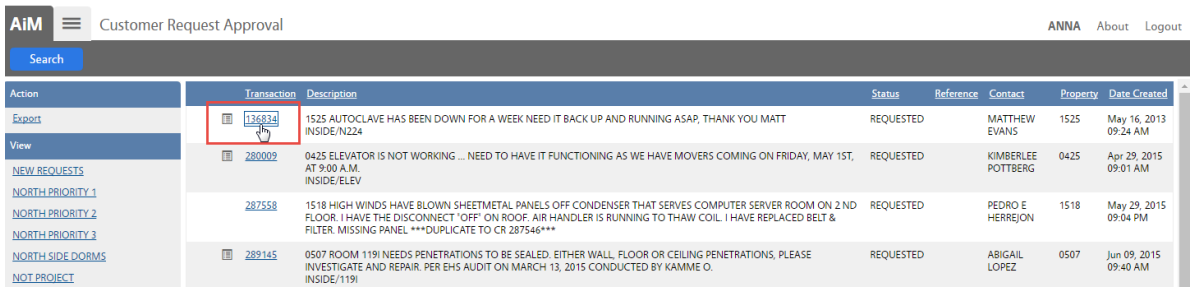

- The list of Customer Requests waiting for approval will appear
- Click on the Transaction number of the request to approve

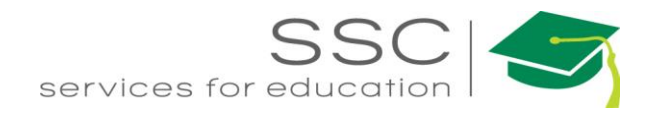

# <span id="page-6-0"></span>**Parts of the Customer Request Approval Screen**

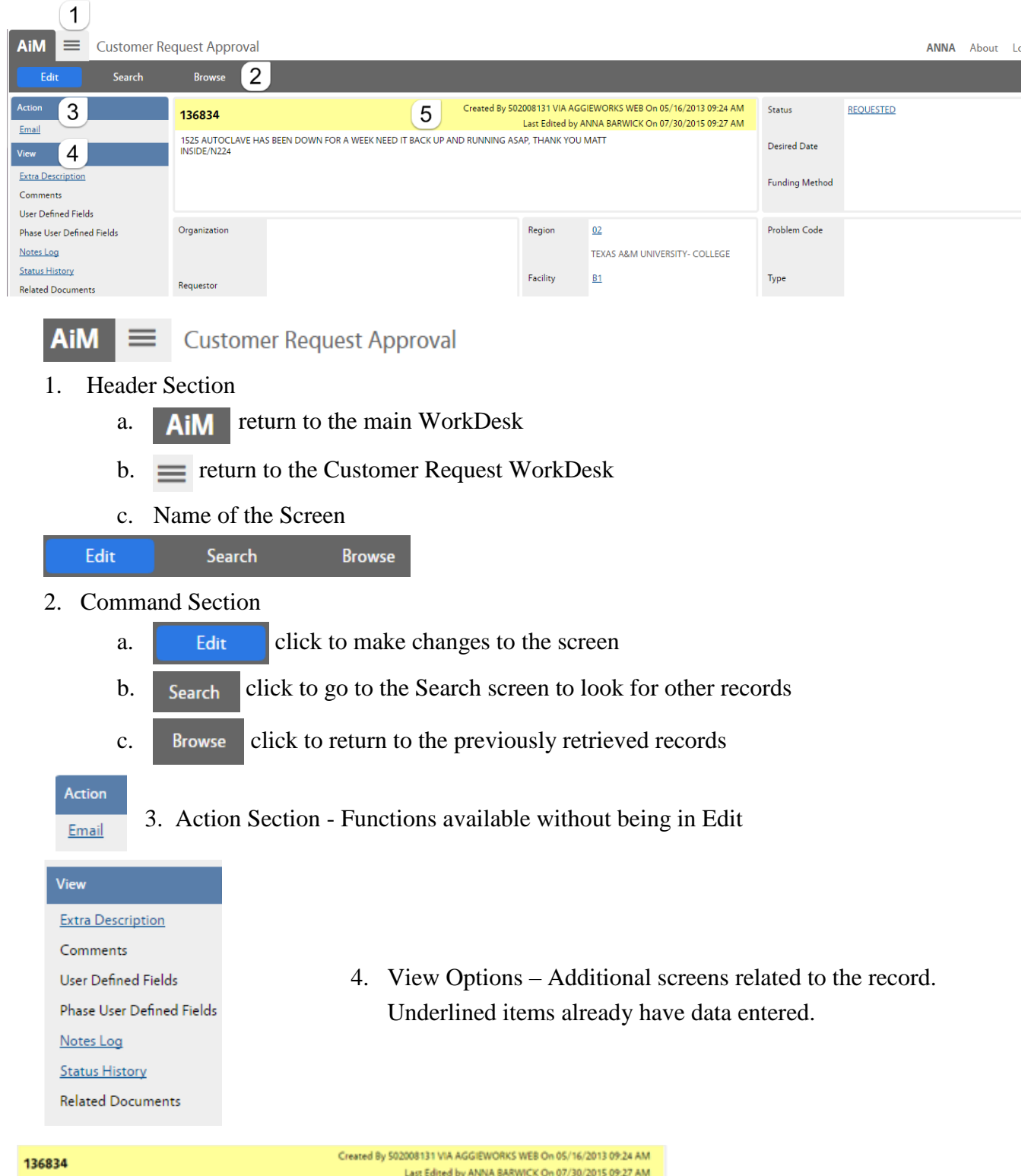

5. Transaction #. Who created the record and when. Who last Edited the record and when.

*Need help: call IMS 862-3388 <https://sscaimapp.assetworks.com/fmax>* Customer Request Submittal & Promotion Process - 6

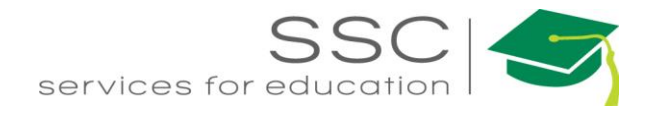

#### <span id="page-7-0"></span>**Customer Request Status Options**

#### Status

**REQUESTED** 

**UNDER REVIEW** 

**POSSIBLE PROJECT** 

**NOT PROJECT** 

**TRANSFER UES/BA** 

**UES/BA TRANSFER** 

**RETURN UES/BA** 

**ISSUED** 

**CANCELED** 

**VETMED PEND APPROVAL** 

**DUPLICATE** 

**REDIRECTED** 

**PROJECT CREATED** 

- *Requested*  New customer request for promotion
- *Under Review* Needs additional information in order to be promoted
- *Possible Project* Request sent to EDCS for project creation in e-Builder
- *Not Project* EDCS reviewed the request and it does not qualify for a project creation
- *Transfer UES*/*BA* initiates the transfer of the customer request to Utilities or Building Access
- *UES*/*BA Transfer* Customer Request was transferred to Utilities or Building Access
- *Return UES*/*BA* customer request was sent to Utilities or Building Access, but needs to be promoted to Facilities
- *Issued* Promotes the Customer Request to a Work Order.
- *Canceled -* Customer Request does not need to be promoted or transferred.
- *Vetmed Pend Approval* Customer Request is for a Vetmed building. The request information has been sent to VetMed for approval before promotion.
- *Athlet Pend Approval* Customer Request is for an Athletics building. The request information has been sent to Athletics for approval before promotion.
- *Duplicate* Request was already submitted and promoted.
- *Redirected* Request is not handled by Facilities, Utilities, or Building Access. Customer was notified of the department to contact.
- *Project Created* EDCS created a Project in e-Builder.

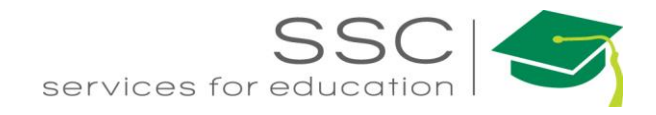

## <span id="page-8-0"></span>**Funding Method**

- Work Order Account entered on the WO. Could be customer supplied or Facilities supplied
- Shop SSC is paying for the work and the account is pulled from the Shop setup screen

## <span id="page-8-1"></span>**Type and Category Options**

- $\bullet$  Type
	- $\circ$  M Maintenance
	- o Grounds
- Categories
	- o CM Corrective Maintenance Work initiated by SSC
	- o EV Events Support requested for scheduled events (ex: basketball game)
	- o PPM Planned Preventive Maintenance
	- o SR Service Request Work requested by customer

#### <span id="page-8-2"></span>**Work Code Options**

AUTOCLAVES BALLASTS BOILERS **CARPENTRY CHILLERS COMPRESSORS** CONCRETE REPAIR CONST/RENOV CUSTODIAL DISASTER RECOVERY ELECTRICAL

ELEVATORS **FILTERS** FIRE/SUPP SYS FUME HOODS FURNITURE REPAIR GARDENING GENERAL MAINT **GRAPHICS** HVAC IRRIGATION LAWN

LIGHTS PAINTING PLUMBING ROAD REPAIR ROOFING SANITATION STRUCTURAL PEST TREES VANDALISM WATER PURIFICATION

#### <span id="page-8-3"></span>**Priority Options**

- $\bullet$  1 Complete in 0 to 1 day
- $2$  Complete in 2 to 5 days
- $\bullet$  3 Complete in 6 to 10 days
- $\bullet$  4 Scheduled work or event

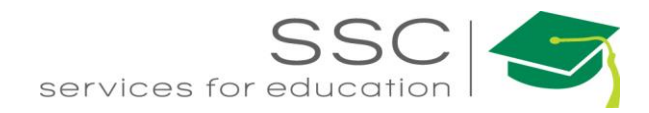

# <span id="page-9-0"></span>**Promote the Customer Request to Facilities Work Order**

*Note – fields with the magnify glass will allow you to type the data or search for the data to complete the field.*

*\*\*Refer to the AggieWorks Process Manual for guidelines to choose data for promotion.*

Edit

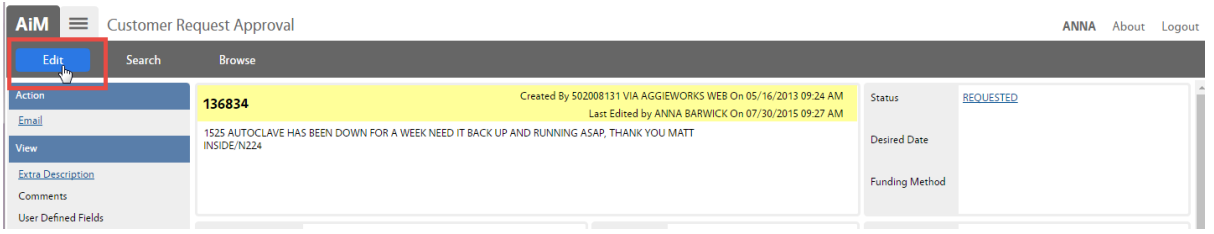

1. Click the *Edit Button* 

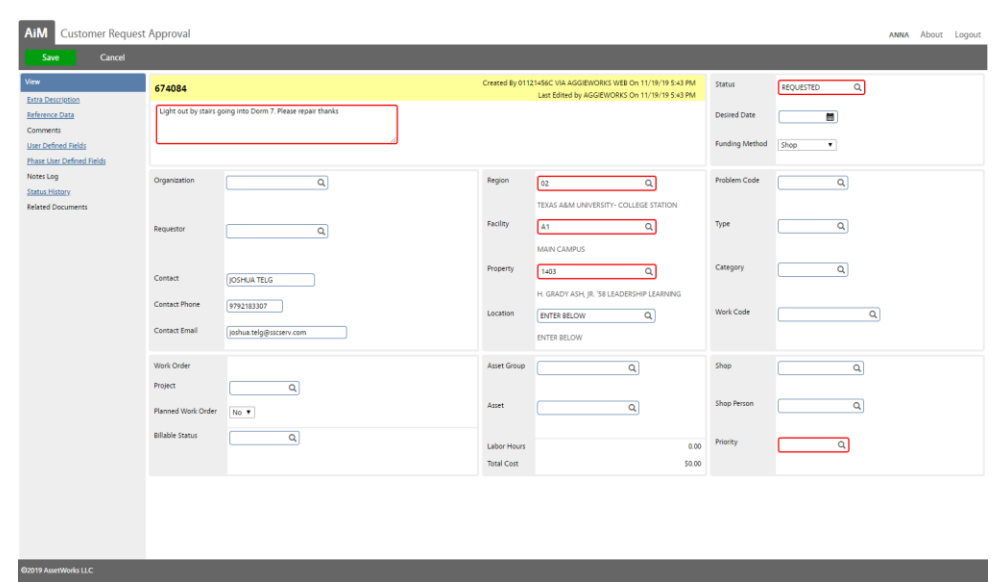

Required fields appear in red. Start in the top Right hand corner and work the way down

- 2. Choose Funding Method
- 3. Choose the appropriate Type and Category \*\*
- 4. Choose Work Code \*\*
- 5. Choose Shop \*\*
- 6. Choose Priority \*\*
- 7. Job Priority Mark billable if customer should pay for the work \*\*
- 8. Once account is entered, if needed, Click Save
- 9. Click Edit
- 10. Change the status to ISSUED
- 11. ClickSave

*Need help: call IMS 862-3388 <https://sscaimapp.assetworks.com/fmax>* Customer Request Submittal & Promotion Process - 2

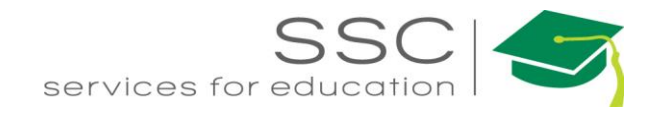

# <span id="page-10-0"></span>**Adding Account Number**

- If a work order is billable to the customer, it must have an account.
- If the Funding Method already says Work Order, then the customer entered data into one of the Finance boxes on the AggieWorks website.

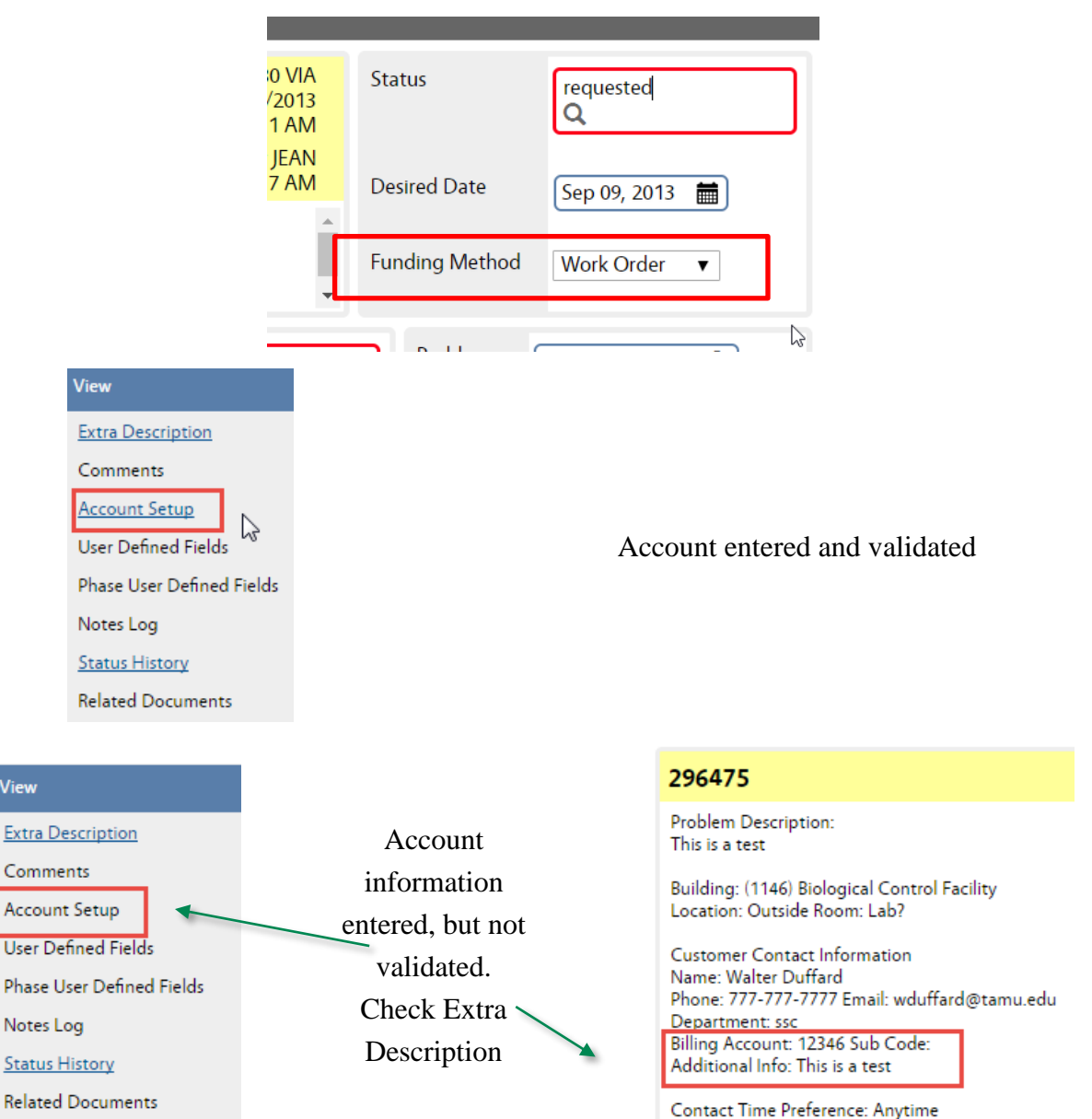

If account information was entered but not validated, the account may need to be entered in the Finance module. (Contact authorized user to add account.)

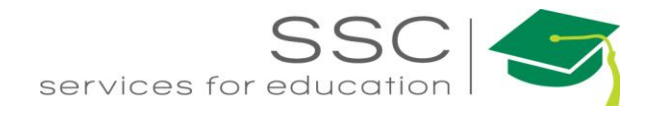

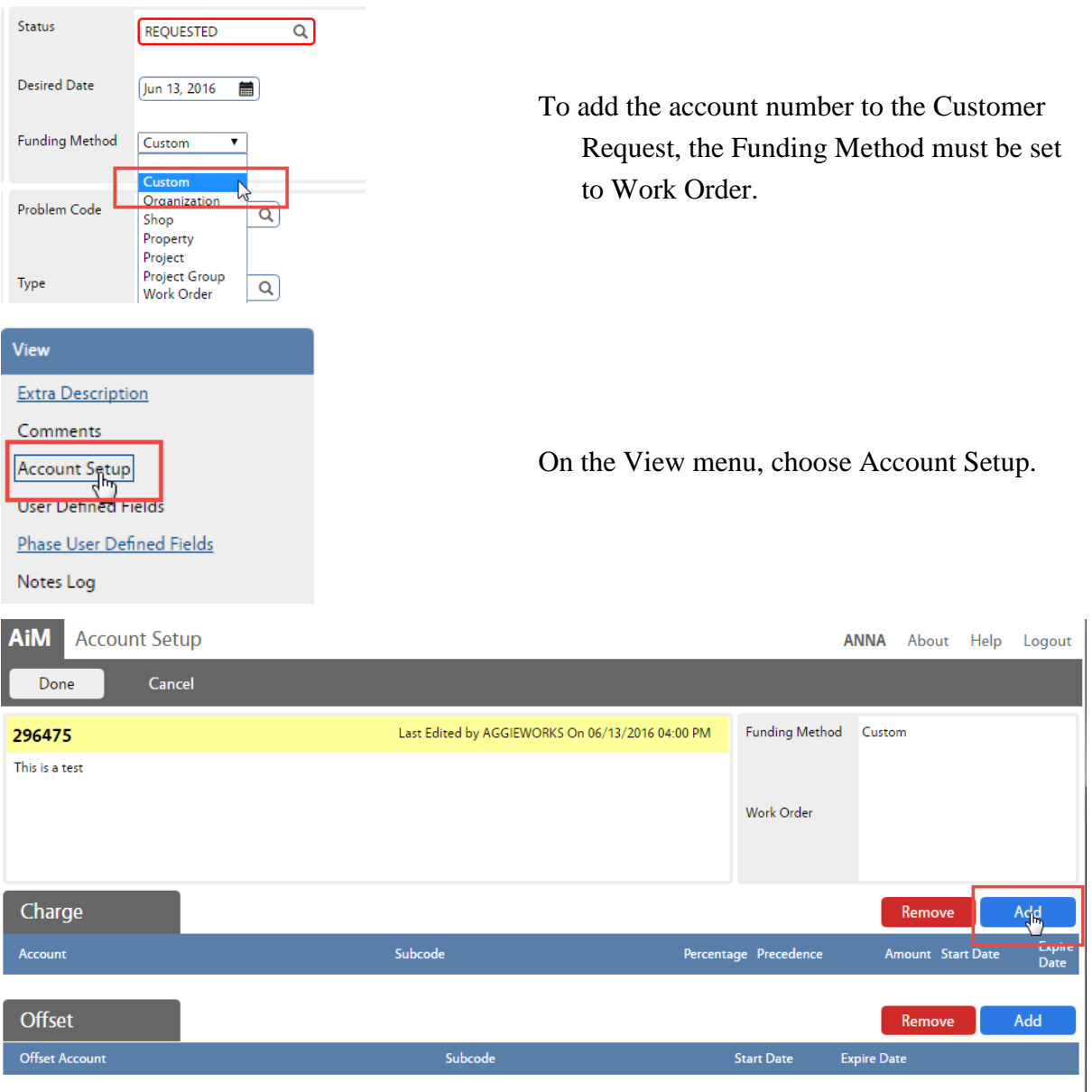

#### Click Add next to Charge

*The Charge account is the one paying for the work. The Offset account is the one receiving the payment. Only the Charge account needs to be setup.*

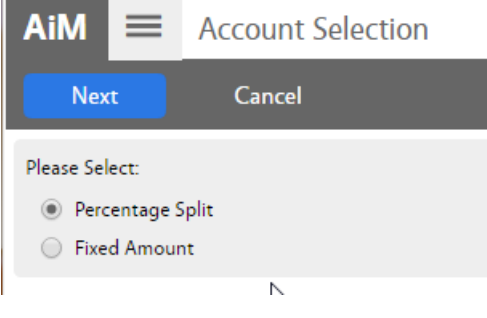

- Choose the type of account being entered
	- Percentage Split 1 or more accounts will equally split the charges. Percentages must equal 100%
	- Fixed Amount Account only to be used for a specific dollar amount
- Click Next

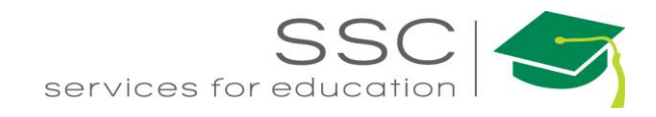

# **Percentage Split**

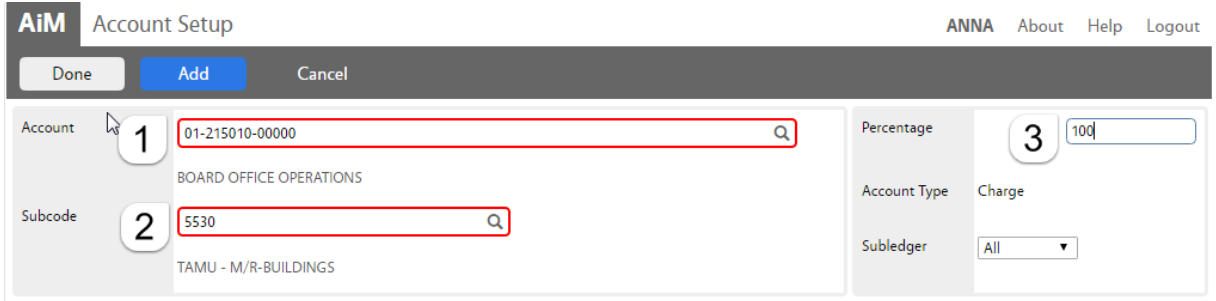

1. *Account* - Enter the account number provided. Click the Magnify Glass at the end to validate.

*If the name of the account does not appear, then the account is not in AiM.*

- 2. *Subcode* Enter the Subcode of 5530. Click the Magnify Glass
- 3. *Percentage* Enter the percentage for this account.
- 4. If an additional account is needed, click Add
- 5. Click Done to return to the previous screen.

# **Fixed Amount**

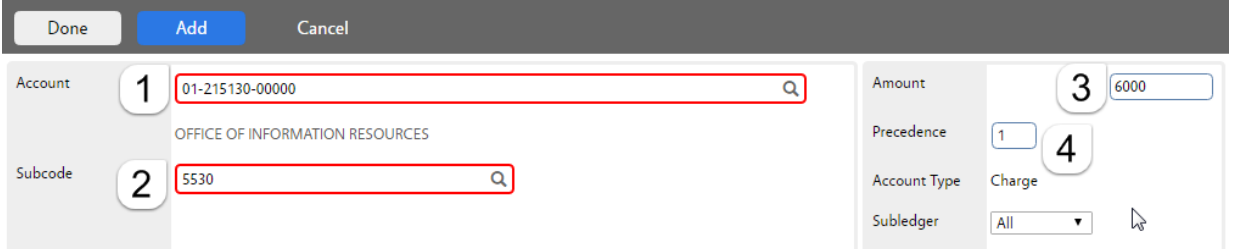

1. *Account* - Enter the account number provided. Click the Magnify Glass at the end to validate.

*If the name of the account does not appear, then the account is not in AiM.*

- 2. *Subcode* Enter the Subcode of 5530. Click the Magnify Glass
- 3. *Amount –* How much can be charged to this account.
- 4. *Precedence –* The order the accounts should be charged.
- 5. If an additional account is needed, click Add
- 6. Click Done  $\vert$  to return to the previous screen.

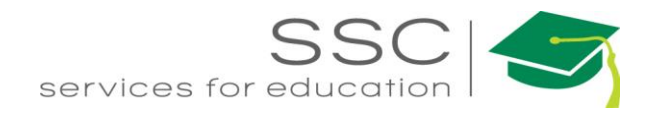

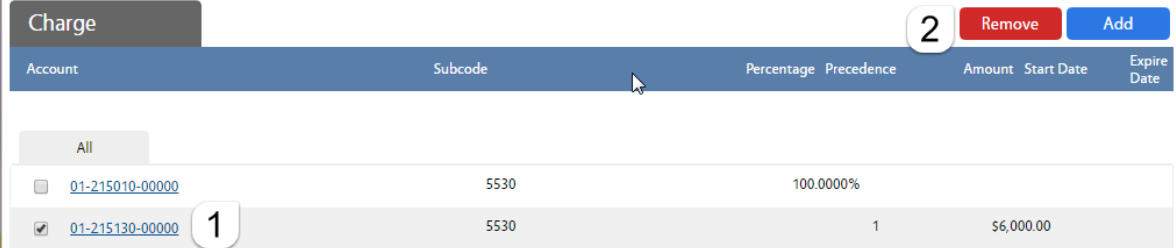

## **To remove account**

1. Click the box in front of the account

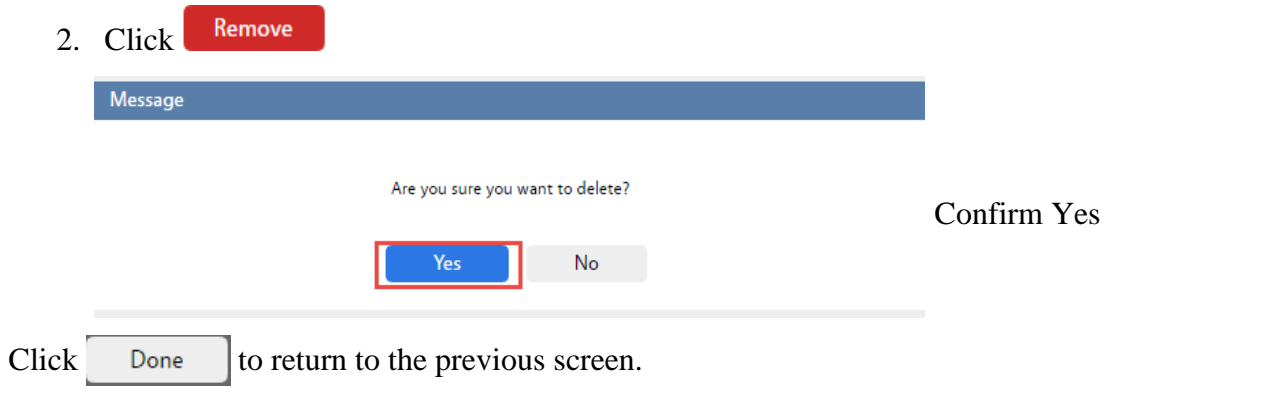

# <span id="page-13-0"></span>**Transfer Customer Request to Utilities (UES)**

*Note – fields with the magnify glass will allow you to type the data or search for the data to complete the field.*

*\*\*Refer to the AggieWorks Process Manual for guidelines for transfer to UES.*

Edit

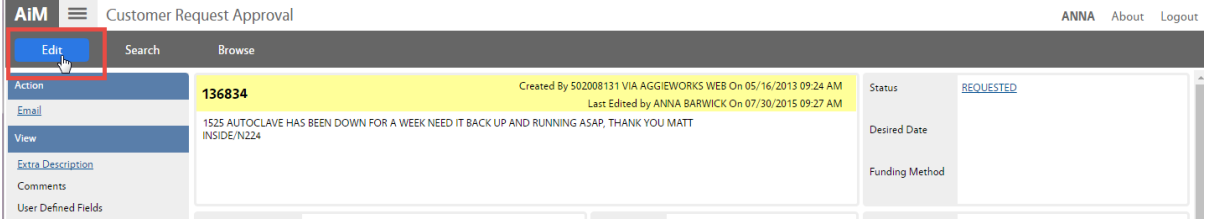

1. Click the *Edit Button* 

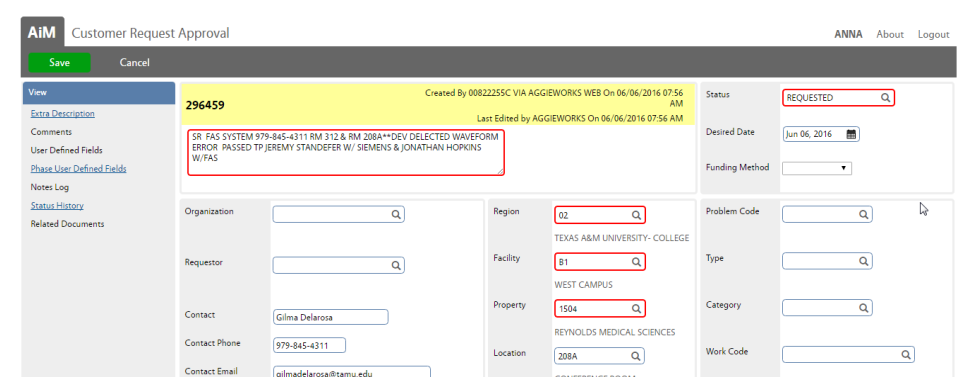

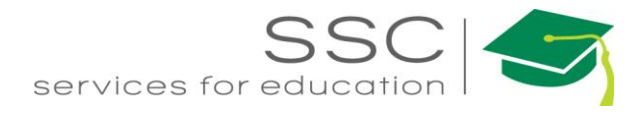

Required fields appear in red. Start in the top Right hand corner and work the way down.

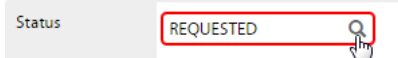

2. Click the Magnify glass next to the Status to view available statuses

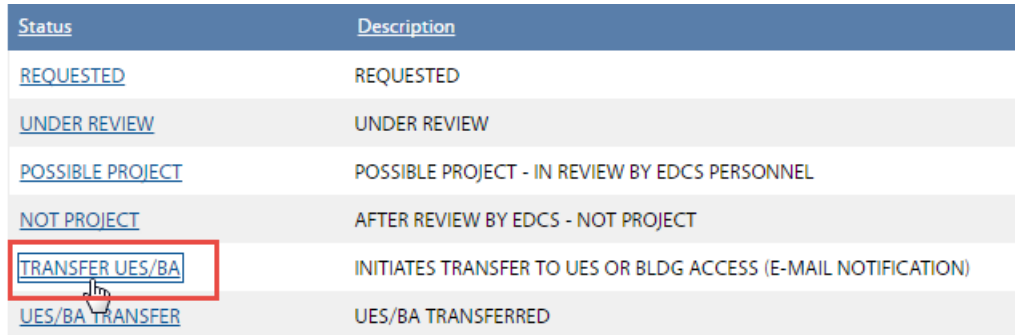

#### 3. Choose Transfer UES/BA

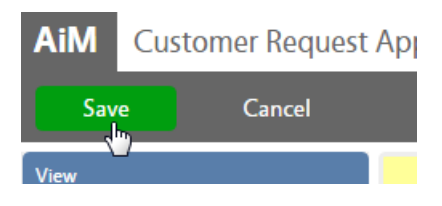

4. Click Save in the left hand corner

# <span id="page-14-0"></span>**Transfer Customer Request to Building Access (BA)**

*Note – fields with the magnify glass will allow you to type the data or search for the data to complete the field.*

*\*\*Refer to the AggieWorks Process Manual for guidelines for transfer to Building Access.*

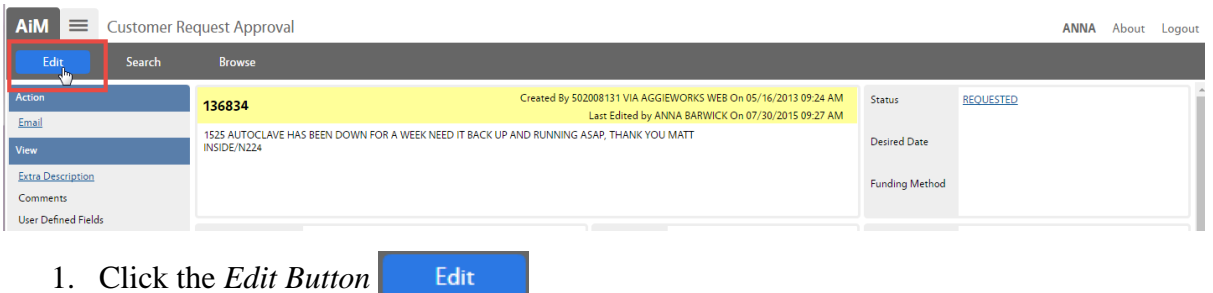

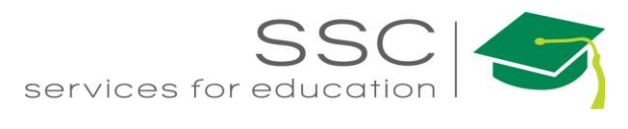

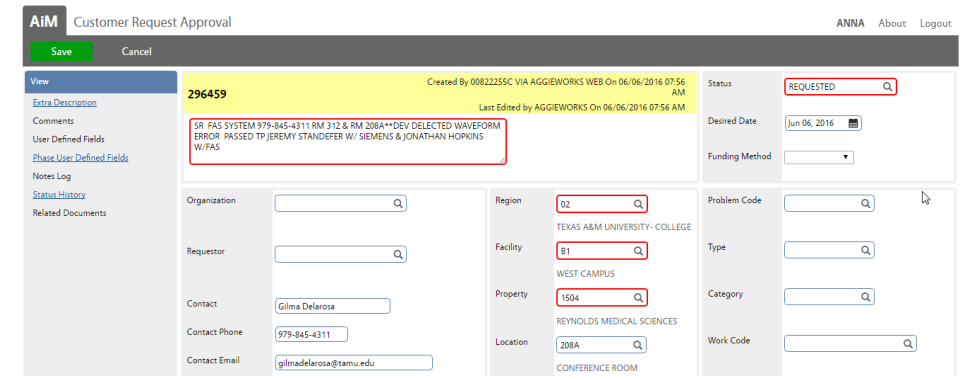

Required fields appear in red. Start in the top Right hand corner and work the way down.

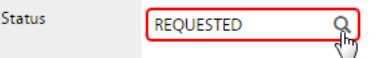

2. Click the Magnify glass next to the Status to view available statuses

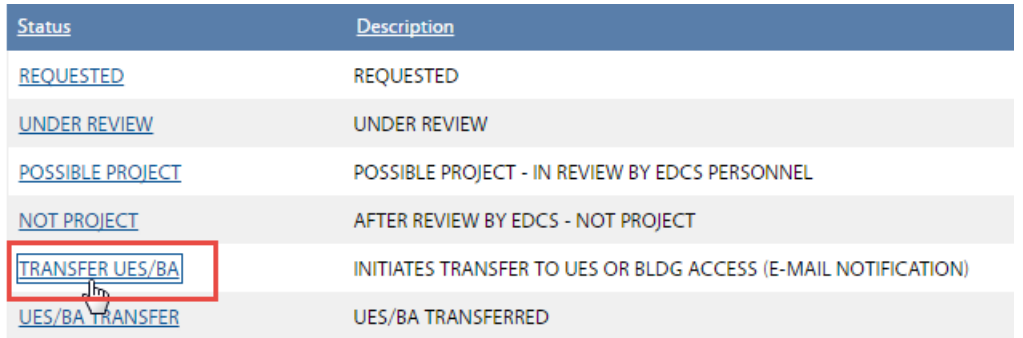

3. Choose Transfer UES/BA

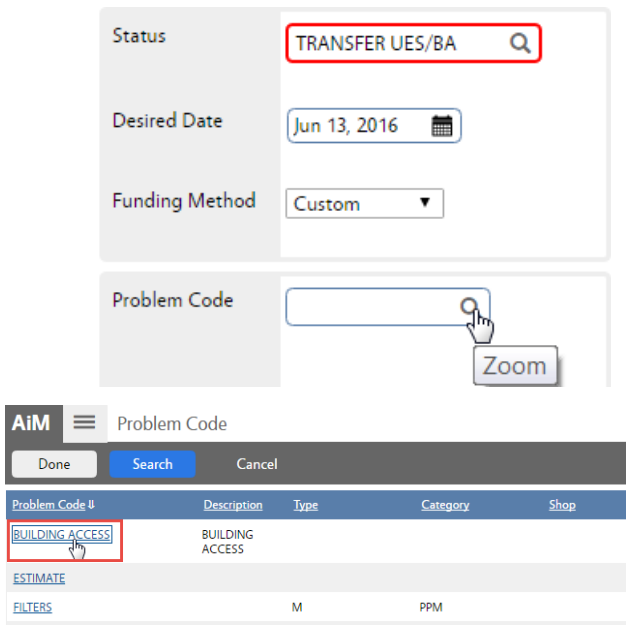

4. Click on the Magnify Glass next to Problem Code

5. Choose Building Access from the list

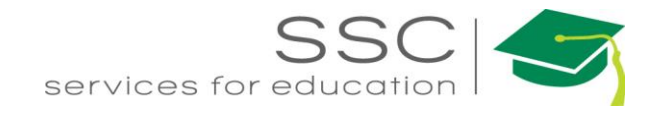

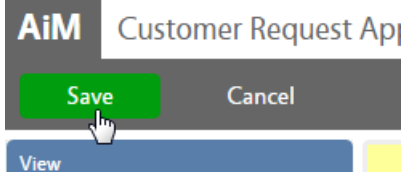

6. Click Save in the left hand corner